# アナログ規制点検ツールα版マニュアル

(2023/11/29 Ver1.0 版)

#### 本ツールの目的

本ツールは、デジタル法制審査(新規法令等のデジタル原則適合性確認プロセス)におい て、以下のアナログ規制に関係しうる条項に係るキーワードで自動検索し、業務効率化を 図ることを目的として、デジタル庁において作成したツールとなります。

- ・ 7項目の代表的なアナログ規制に該当するアナログ行為を求める場合があると解され る規定
- ・ フロッピーディスク等の記録媒体を指定する規定

本ツールは、デジタル庁が作成している「国会提出予定法案に係るデジタル原則適合性確 認等のための指針」(以下「指針」という。)に記載されている「検索ワード例」等を機 械的に一斉検索するものであり、指針にのっとった点検を行う際に補助的に用いていただ くことを想定しています。なお、指針においてデジタル法制審査の対象としております 「各府省においてデジタル原則に適合した運用を阻害するおそれがあると判断される規

定」や「情報システムの整備が見込まれる規定」の点検は本ツールで補助することはでき ませんので、ご留意ください。

#### 本ツールの動作について

- マクロ実行し、検索するファイル(法令等の案文や新旧対照表)を選択します。
- 一太郎ファイルを選択した場合、Word 形式に変換し、処理を実行します。 元の一太郎ファイルは変更なしで維持されます。変換後のファイルは docx 形式で保 存され、アナログ規制に関係しうる条項に係るキーワードが存在する場合、マーカー が引かれます。
- Word ファイルを選択した場合、選択した Word ファイルを対象に処理を実行します。 選択した Word ファイルにアナログ規制関係しうる条項に係るキーワードが存在する 場合、マーカーが引かれます。(マーカーが引かれても差し支えない Word ファイル で実行してください。)
- デジタル庁において、指針に記載している「検索ワード例」等を「検索ワード」(A 列)に初期設定しています。マクロを実行すると、検索ワードとして列挙したものに ついて Word 上で黄色マーカーが引かれます。
- また、検索ワードを含むもののアナログ規制に関係しないことが多いと考えられるも のを「除外ワード」(E 列)に設定しています。 (例:検索ワードに「掲げる」を含めているが、「次に掲げる」「号に掲げる」等) 除外ワードに該当するものについて Word 上で黄色マーカーは引かれません。

### 本ツールの利用手順

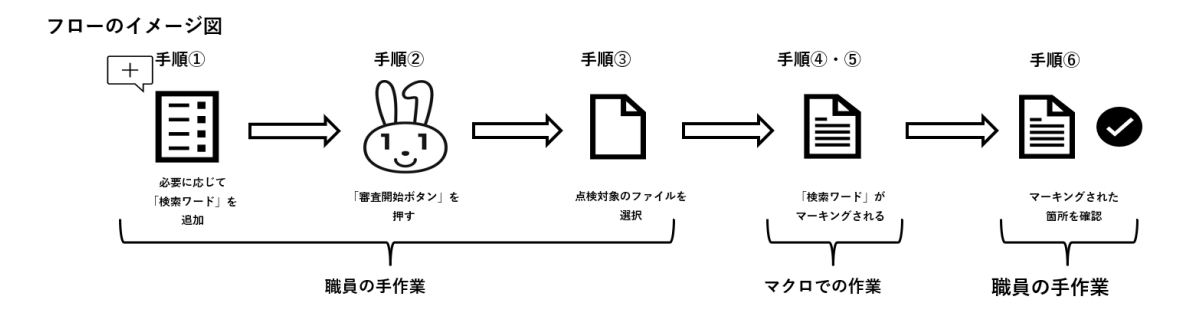

- 1. 追加の検索ワードがある場合、A 列に単語を入力する ※空の行がないよう連続して入力してください。
	- ※デジタル庁において、指針に記載している「検索ワード例」等を入力しています が、追加が必要なものなどあれば入力ください。
	- 追加の除外ワードがある場合、E 列に単語を入力する

※空の行がないよう連続して入力してください。

※法案の内容によっては、検索ワードを含むもののアナログ規制に関係しないもの が数多く検出されることが想定されるため、必要に応じ適宜「除外ワード」を入 力ください。

- 2. 審査開始ボタンをクリックしてください(マクロ実行)。
- 3. クリック後、表示されるエクスプローラより、検索したい Word ファイル又は一太郎 ファイル(法令等の案文や新旧対照表)を選択してください。
- 4. 検索(マクロ実行)の結果、該当する検索ワードがあった場合、 検索ワードの該当セルが水色着色され、検索ワードのヒット数が C 列に入力されま す。
- 5. 選択ファイル内では、検索ワードに黄色マーカーが引かれます。

※処理が完了すると、以下のメッセージが表示されます。

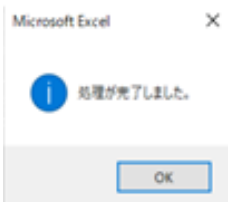

6. 黄色マーカーが引かれた検索ワードを参照してファイル内にアナログ規制に関係しう る条項が存在していないか、御確認ください。

Tips 作業上のヒント

黄色マーカーが引かれた検索ワードを網羅的に確認したい場合は、それぞれの検索ワード を「Ctrl+F」で個別に確認するのではなく、Word の「高度な検索」機能にて、「蛍光ペ ン」を指定することで、マーキングされた検索ワードをまとめて確認することができま す。

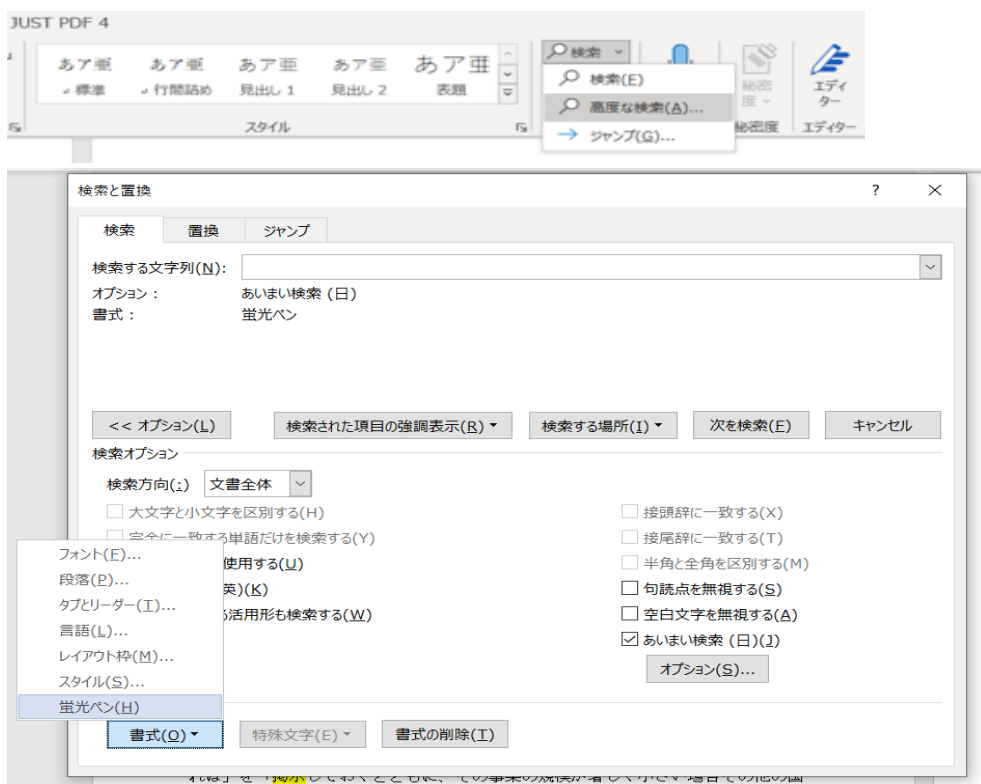

# 注意事項

- 本マクロはネットワーク環境によっては使用することができない可能性があります。
- 本マクロは一太郎ファイル(.jtd)、Word ファイル(.doc または.docx)のみ対応し ています。他の拡張子のファイルは選択できません。
- マクロを実行する前に、作業中の一太郎、Word、Excel ファイルは保存して閉じるこ とを推奨します。
- 本マクロはテキストボックス内の文字は検索できません。
- マクロ実行時、「Microsoft Word のセキュリティに関する通知」が表示される場合が あります。その場合マクロ処理が停止しますので、当該通知を×で閉じてください。 (マクロがエラーで終了した場合は、「終了」をクリックし、マクロを再実行してく ださい。)
- 一太郎ファイルを対象にマクロを実行した場合、内部的に「一太郎→.txt→.docx」 に変換しています。予期しないエラーや Excel の強制終了によって生成された.txt

や.docx ファイルが存在する場合、当該ファイルを削除してから再実行してくださ い。

 マクロを実行する前に、一太郎ファイルは「基本画面」(下掲のイメージ図における 「基本」)を選択した状態としてください。「アウトラインスタイル画面」(下掲の イメージ図における「アウトライン」)又は「提案確認画面」(下掲のイメージ図に おける「提出」)を選択した状態でマクロを実行すると、以下のようなエラーメッセ ージが表示されます。

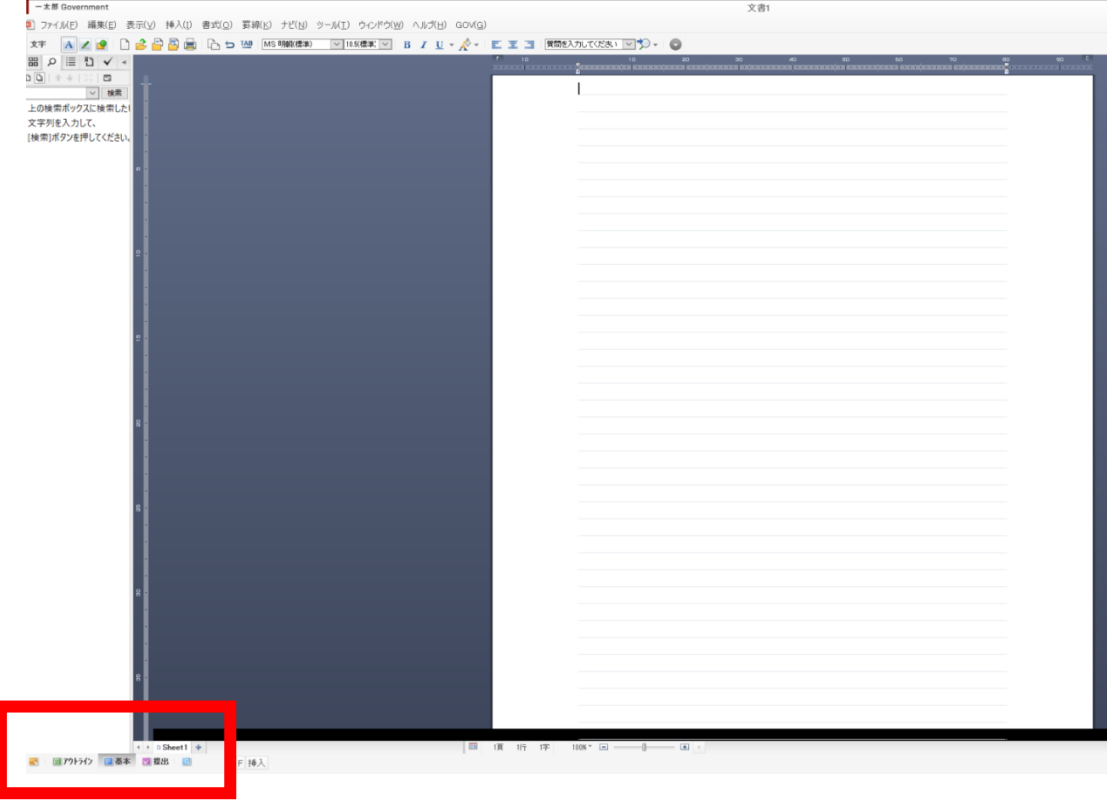

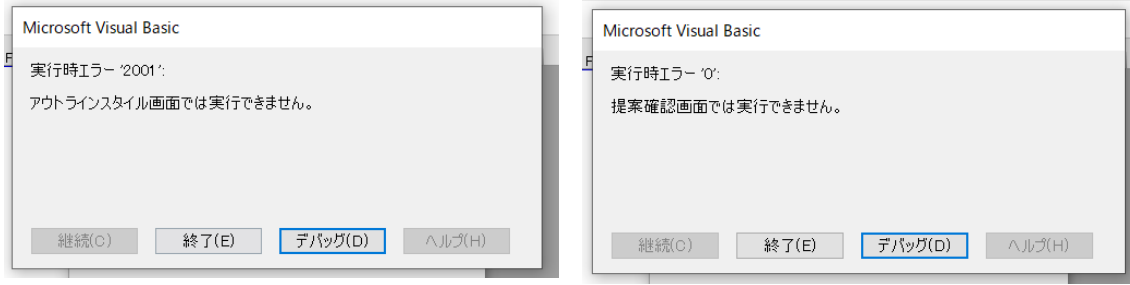

- マクロ終了後(処理完了ダイアログを閉じた後)、1分程度端末の処理速度が低下す る場合があります。
- マクロの実行時間は、審査ファイルの文字数、検索ワードの数、検索ヒット数が増加 するほど長くなる傾向があります。

(参考)デジタル庁において大規模な法案を試験的に本ツールで点検した際の結果

- 審査ファイルの文字数: 120 万字
- 検索ワードの数: 32 ワード
- 検索ヒット数: 497件
- 実行時間: 19分

## 変更履歴

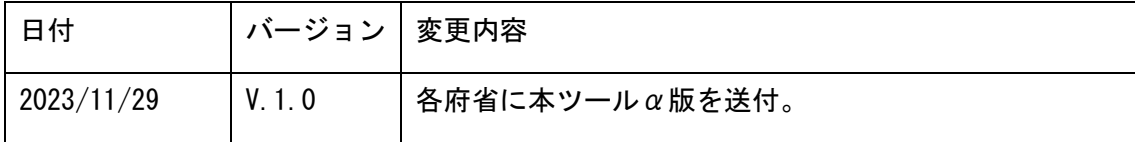